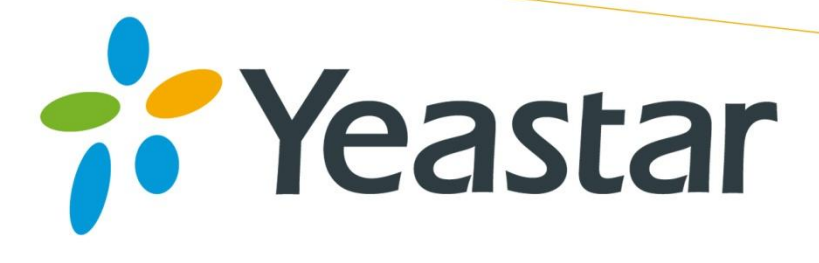

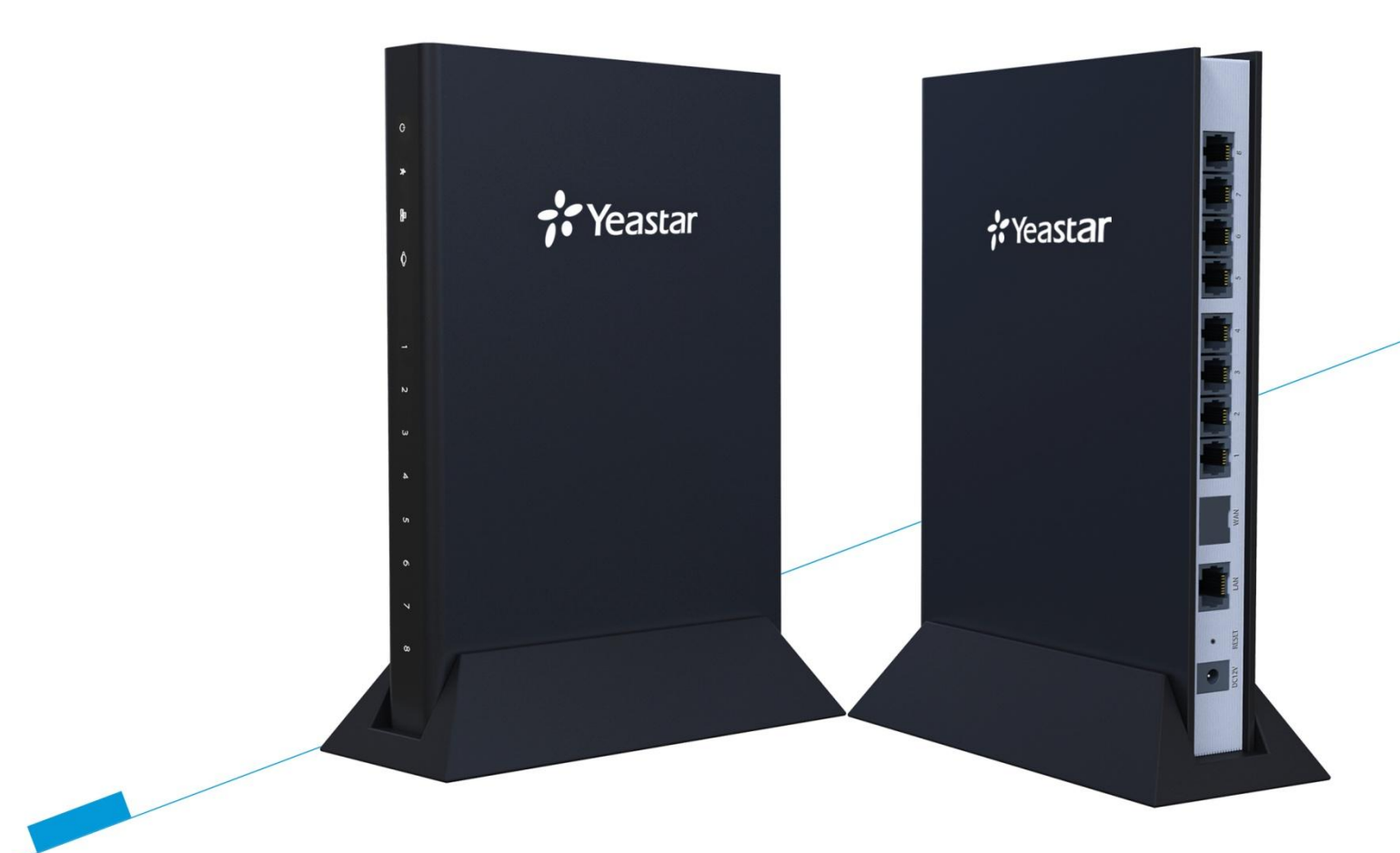

# **TA400/TA800 User Manual**

**Sales Tel**: +86-592-5503309 **E-mail**: sales@yeastar.com **Support Tel**:+86-592-5503301 **E-mail**: support@yeastar.com **Web**: [http://www.yeastar.com](http://www.yeastar.com/)

**Version**: 41.19.0.16 **Revised**: January 25, 2016

# **Copyright**

### **Copyright 2006-2015 Yeastar Information Technology Co., Ltd. All rights reserved.**

No parts of this publication may be reproduced or transmitted in any form or by any means, electronic or mechanical, photocopying, recording, or otherwise, for any purpose, without the express written permission of Yeastar Information Technology Co., Ltd. Under the law, reproducing includes translating into another language or format.

# **Declaration of Conformity**

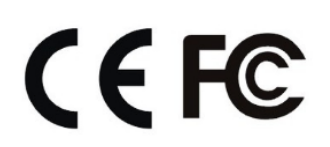

Hereby, Yeastar Information Technology Co., Ltd. declares that TA400/800 is in conformity with the essential requirements and other relevant provisions of the CE, FCC.

# **Warranty**

The information in this document is subject to change without notice.

Yeastar Information Technology Co., Ltd. makes no warranty of any kind with regard to this guide, including, but not limited to, the implied warranties of merchantability and fitness for a particular purpose. Yeastar Information Technology Co., Ltd. shall not be liable for errors contained herein nor for incidental or consequential damages in connection with the furnishing, performance or use of this guide.

# **WEEE Warning**

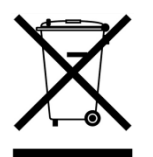

In accordance with the requirements of council directive 2002/96/EC on Waste of Electrical and Electronic Equipment (WEEE), ensure that at end-of-life you separate this product from other waste and scrap and deliver to the WEEE collection system in your country for recycling.

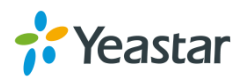

# **Contents**

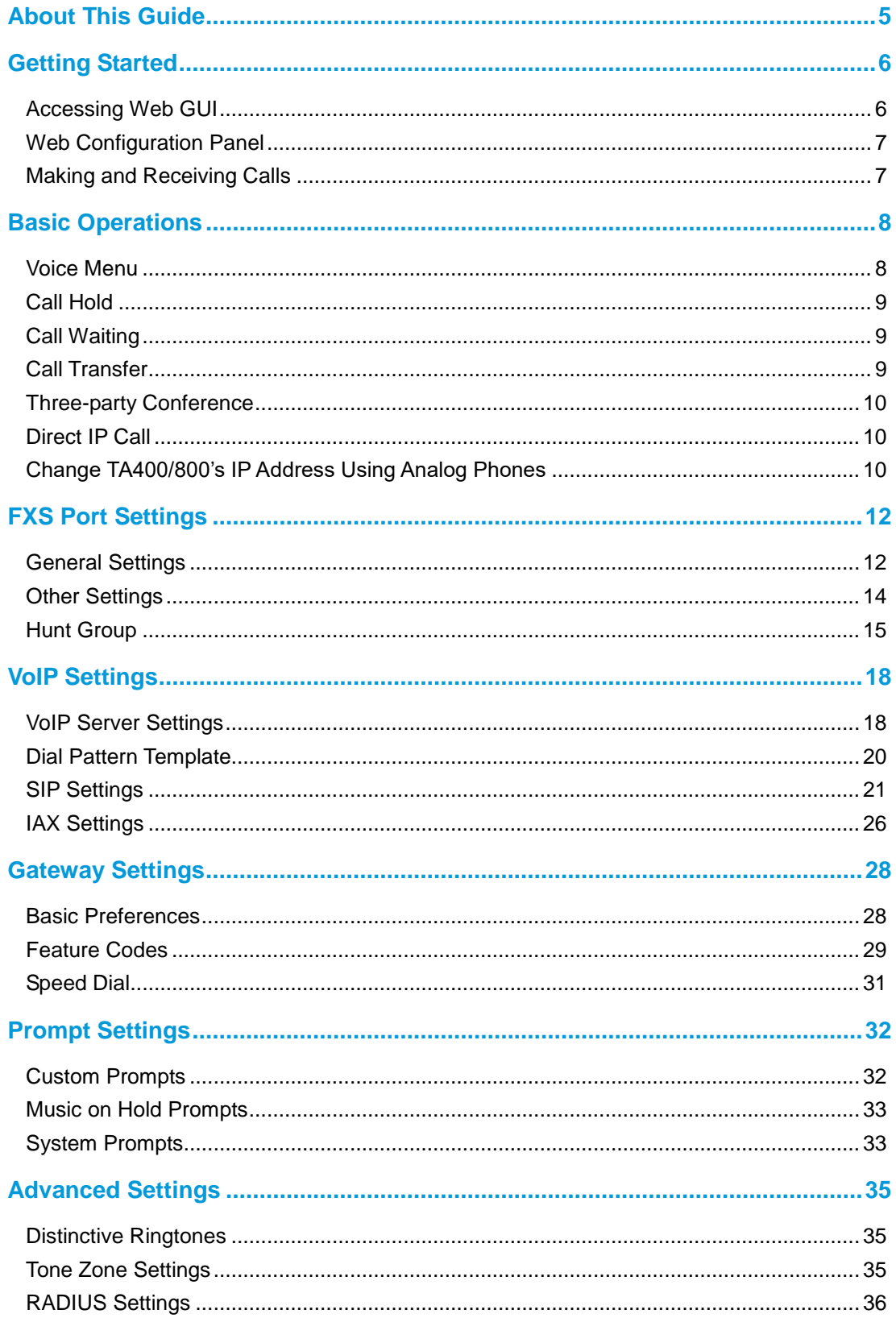

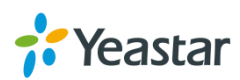

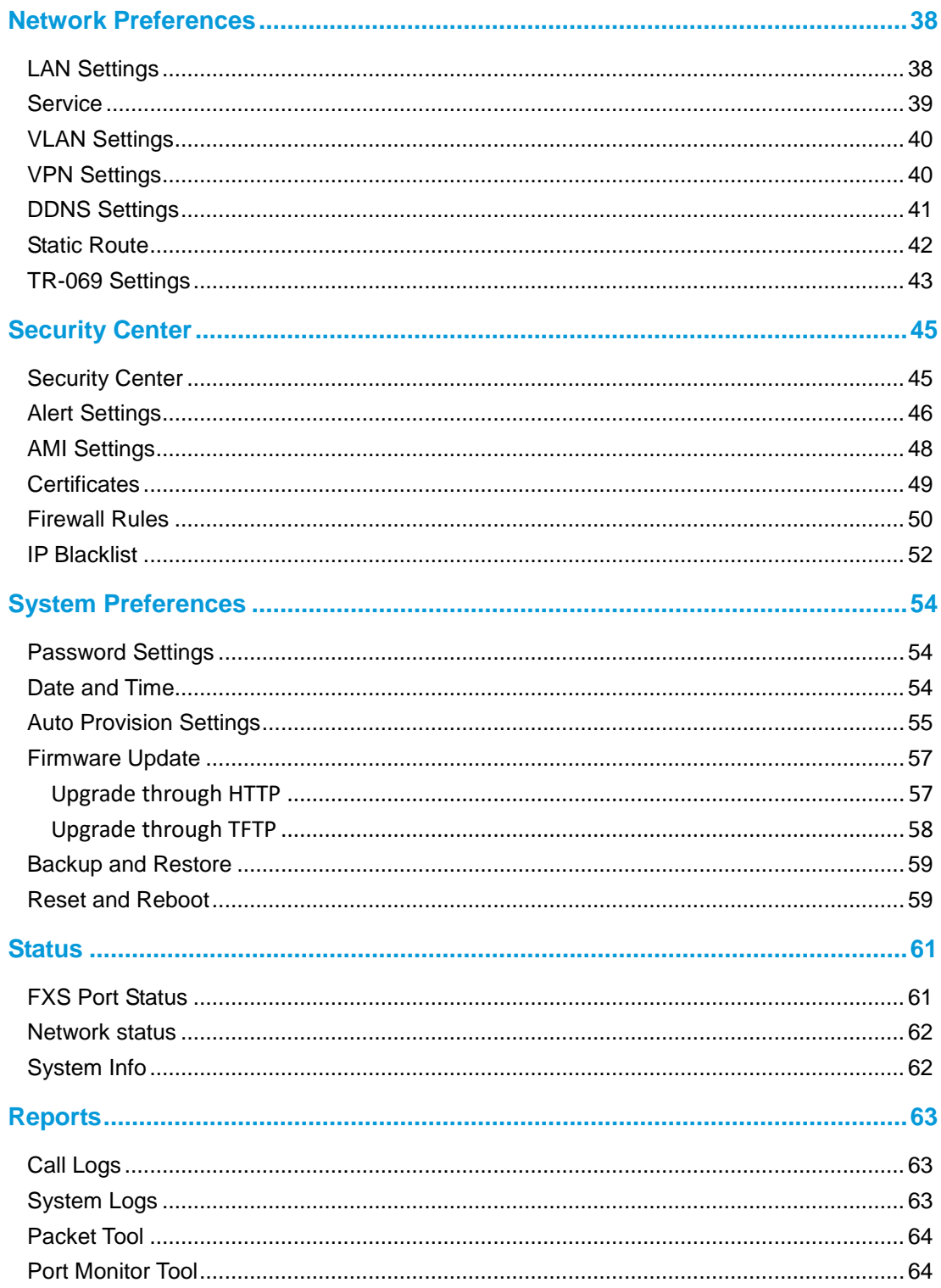

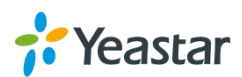

# <span id="page-4-0"></span>**About This Guide**

Yeastar TA400/800 FXS Analog VoIP Gateways are cutting-edge products that connect legacy telephones, fax machines and PBX systems with IP telephony networks and IP-based PBX systems. Featuring rich functionalities and easy configuration, Yeastar TA is ideal for small and medium enterprises that wish to integrate a traditional phone system into IP-based system. Yeastar TA helps them to preserve previous investment on legacy telephone system and reduce communication costs significantly with the true benefits of VoIP.

# **Audience**

This manual will help you learn how to operate and manage your TA400/800 FXS Analog VoIP Gateway. In this guide, we describe every detail on the functionality and configuration of TA400/800. We begin by assuming that you are interested in TA400/800 and familiar with networking and other IT disciplines.

# **Safety when working with electricity**

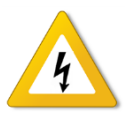

- Do not open the device when the device is powered on.
- Do not work on the device, connect or disconnect cables when lightning strikes.

# **Features Highlights**

- $\triangleright$  4/8 FXS ports
- $\triangleright$  Fully compliant with SIP and IAX2
- > Hunt Group
- $\triangleright$  Configurable VoIP Server templates
- $\triangleright$  Reliable FAX performance with T.38
- $\geq$  3-party conference
- $\triangleright$  Direct IP Calling
- > Blind/Attended Transfer
- ▶ Support RADIUS protocol

Check the TA400/800 Installation Guide here: [http://www.yeastar.com/downloadFile/Yeastar\\_TA\\_Series\\_Installation\\_Guide\\_en.pdf](http://www.yeastar.com/downloadFile/Yeastar_TA_Series_Installation_Guide_en.pdf)

For more information, please click: <http://www.yeastar.com/Products.html/Analog-VoIP-Gateways>

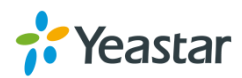

# <span id="page-5-2"></span><span id="page-5-0"></span>**Getting Started**

In this chapter, we guide you through the basic steps to start with a new TA400/800:

- [Accessing Web GUI](#page-5-2)
- [Web Configuration Panel](#page-6-0)
- <span id="page-5-1"></span>• [Making and Receiving Calls](#page-6-0)

# **Accessing Web GUI**

The TA400/800 attempts to contact a DHCP server in your network to obtain valid network settings (e.g., the IP address, subnet mask, default gateway address and DNS address) by default.

Please enable DHCP Server in your network to obtain the TA400/800 IP address.

### **How to check TA400/800 IP address:**

- 1. Pick up the analog phone, then access the voice menu prompt by dialing ―**\*\*\***‖.
- 2. Dial "**1**" to check the IP address.
- 3. Dial "**2**" for web access address.

After entering the IP address in the web browser, users will see a log-in screen. Check the default settings below:

Username: admin Password: password

 $192.168.6.218$  $\leftarrow$   $\rightarrow$  C 192.168.6.218

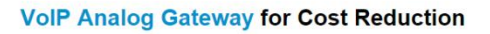

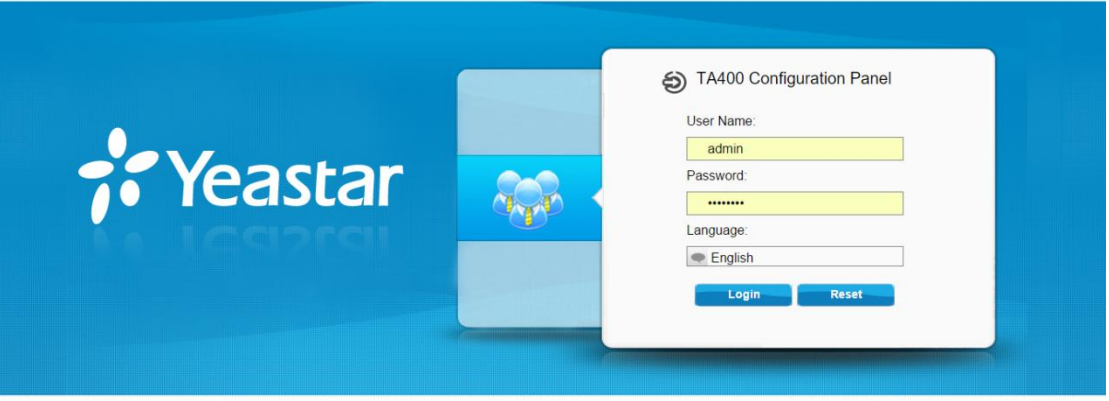

right © 2006-2015 Yeastar Information Technology Co., Ltd. All Rights Reserved

Figure 2-1 TA400/800 Login page

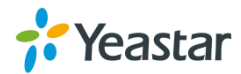

 $\overline{\overline{\mathcal{F}\otimes \mathcal{F}}}$ 

# <span id="page-6-0"></span>**Web Configuration Panel**

There are 4 main sections on the Web Configuration Panel for users to check the TA400/800's status and configure it.

- **Status:** check System Status, Port Status, Trunk Status, Network Status and check call logs, system logs.
- **System:** configure Network Settings, Security related Settings, System Date and Time, Password, Backup and Restore, etc.
- **Gateway:** configure FXS ports, gateway settings and SIP settings, etc.
- **Logout:** log out TA400/800.

#### **Note:**

After saving the changes, remember to click the "Apply changes" button on the upper right corner of the Web GUI to make the changes take effect.

# <span id="page-6-1"></span>**Making and Receiving Calls**

You will need an active VoIP account from a VoIP service provider or PBX, which provides a VoIP telephone number to allow you to make and receive calls.

### **Making internal calls**

To place an internal call, pick up the analog phone and dial the other port's caller ID number or dial \*99 followed by the port number.

For example, to reach the other port with caller ID number 300, dial "300". To reach port 2, you can dial \*9902 to ring the phone connected to port 2.

### **Making outbound calls**

To make an outbound call, you need to dial according to the FXS port dial pattern. By the default dial pattern, you can dial the desired outgoing number directly.

### **Answering calls**

To answer a call, pick up the handset as you usually do.

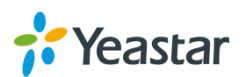

# <span id="page-7-0"></span>**Basic Operations**

In this chapter, we give instructions about how to operate on analog phones connected to TA400/800 to use some features.

- [Voice Menu](#page-7-1)
- [Call Hold](#page-8-0)
- [Call Waiting](#page-8-1)
- [Call Transfer](#page-8-2)
- [Three-party Conference](#page-9-0)
- [Direct IP Call](#page-9-1)
- <span id="page-7-1"></span>• [Change TA400/800's IP Address](#page-9-2)

# **Voice Menu**

TA400/800 provides a voice menu to guide you to configure the network settings for the device. You need to press \*\*\* on the analog phone which is connected to TA400/800's FXS port to enter the voice menu.

The default password to enter "Advanced Settings" is 123456. You can change the password on TA400/800 Web page.(Gateway→Gateway Settings→Feature Codes→Voice Menu Password Settings)

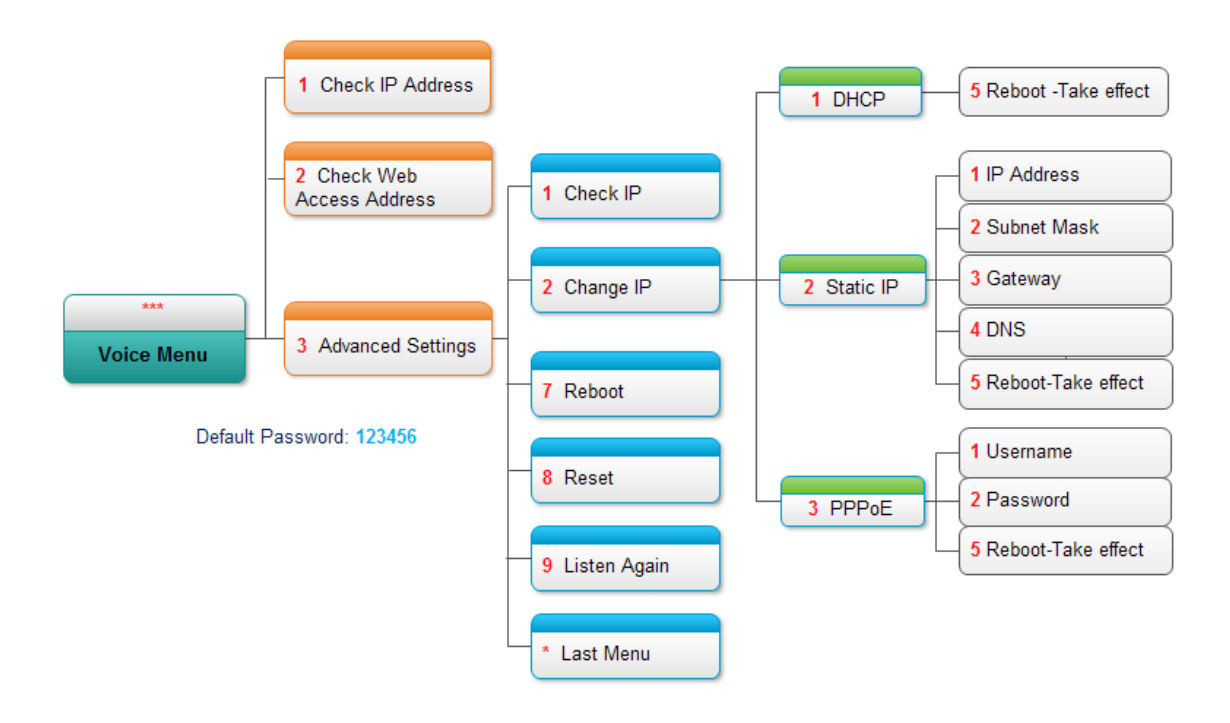

Figure 3-1 TA400/800 Voice Menu

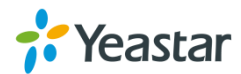

### **Tips:**

- 1. Press "9" to listen to the prompt again.
- <span id="page-8-0"></span>2. Press "\*" to return to the last menu.

### **Call Hold**

An active call can be held by pressing "flash" key on the analog phone. Press the key again to resume the call.

If there is no "flash" key on the phone, you can use "hook flash" (quickly toggle on-off hook) to hold a call. The call may be disconnected by chance if using "hook flash".

### <span id="page-8-1"></span>**Call Waiting**

If the call waiting is activated for the FXS port, the FXS user who is in a call can hear a call waiting tone "beep" when there is a new incoming call. The user can press "hook flash" to toggle between the active call and the incoming call.

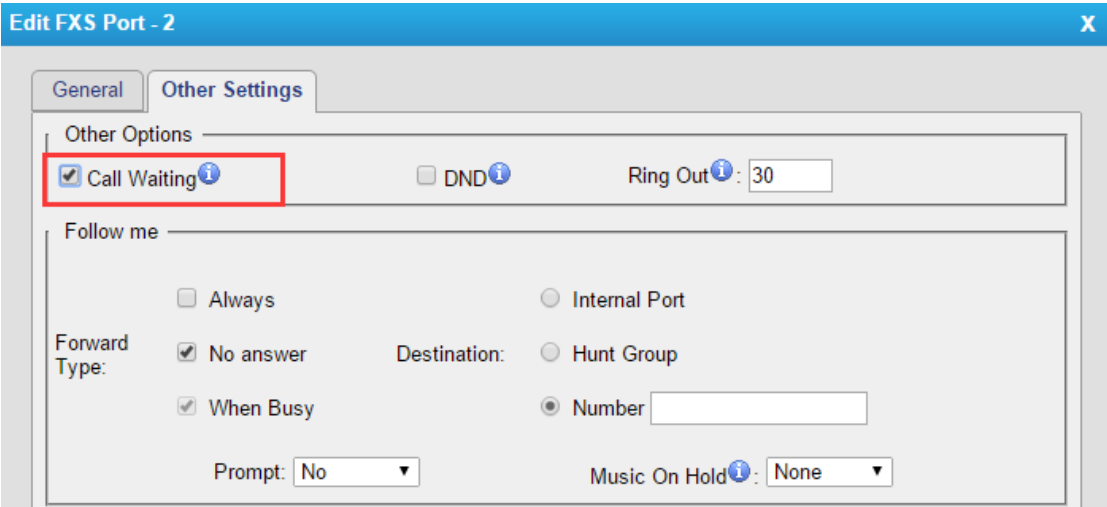

Figure 3-2 Enable Call Waiting

# <span id="page-8-2"></span>**Call Transfer**

Blind transfer and attended transfer are supported on TA400/800. Users can achieve call transfer by pressing the feature code during the call.

### **Blind Transfer**

Default feature code: \*03

- 1. Dial "\*03" during the call;
- 2. Dial the called number after hearing a prompt "transfer";
- 3. The call will be transferred after the number is dialed.

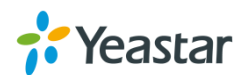

### **Attended Transfer**

Default feature code: \*3

- 1. Dial "\*3" during the call;
- 2. Dial the called number after hearing a prompt "transfer";
- 3. Talk to the transfer recipient;
- <span id="page-9-0"></span>4. The call will be transferred after hanging up.

# **Three-party Conference**

Users can make a three-party conference call on TA400/800.

Assuming that A and B are in the call and B wants to invite C to a conference. Please check the following steps of how to establish a conference.

- 1. B presses "flash" key or taps hook flash to get a dial tone; A will hear the on hold music meanwhile;
- 2. B dials C's number;
- 3. If C answers the call, then B presses "flash" key or tap hook flash, the conference will be established, including A, B, and C.
- 4. If there is no answer on C, A can press "flash" key or tap hook flash to resume the call with A.
- 5. C will be ejected if B presses "flash" key or taps flash hook during the conference call.

# <span id="page-9-1"></span>**Direct IP Call**

Direct IP call allows two parties, that is, a FXS Port with an analog phone and another VoIP Device, to talk to each other in an ad hoc fashion without a SIP proxy. The default "Direct IP Calling" feature code is \*96.

### **Example:**

Target IP address: 192.168.2.123 Destination port: 5060 To call the IP phone, you should dial \*96192\*168\*2\*123\*5060 on the analog phone.

# <span id="page-9-2"></span>**Change TA400/800's IP Address Using Analog Phones**

By default, TA400/800 obtains a dynamic IP address from the DHCP server. You can change the device's IP address via the analog phone which is connected to the FXS port.

There are 3 modes supported on TA400/800 access the internet.

- $\bullet$  DHCP
- Static IP Address
- $\bullet$  PPP<sub>O</sub>F

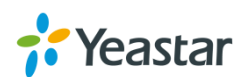

**Here we introduce how to set a static IP address for TA400/800.**

IP address: 192.168.10.125 Subnet mask: 255.255.255.0 Gateway: 192.168.10.1 DNS: 8.8.8.8

- 1. Press \*\*\* to enter the voice menu.
- 2. Press 3 to enter the "Advanced Settings".
- 3. Enter the password follow by the pound key: 123456# (The default password is 123456).
- 4. Press 2 to change the IP address.
- 5. Press 2 to enable the static IP.
- 6. Press 1 to change the IP address and follow by the new IP address (1192\*168\*10\*125).
- 7. Press 2 to change the subnet mask and follow by the new subnet mask (2255\*255\*255\*0).
- 8. Press 3 to change the gateway and follow by the new gateway (3192\*168\*10\*1).
- 9. Press 4 to change the DNS and followed by the new DNS (48\*8\*8\*8).
- 10. Press 5 to reboot the device.
- 11. After reboot, you can access the device by the new IP address.

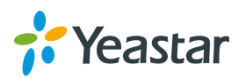

# <span id="page-11-0"></span>**FXS Port Settings**

This chapter explains how to configure FXS port on TA400/800, go to **Gateway→ Port List→ Port List** page to configure the FXS ports.

- **•** [General Settings](#page-11-1)
- Other [Settings](#page-13-0)
- [Hunt Group](#page-14-0)

Click "Edit" button **the Click of Licar 20** to configure the FXS port.

# <span id="page-11-1"></span>**General Settings**

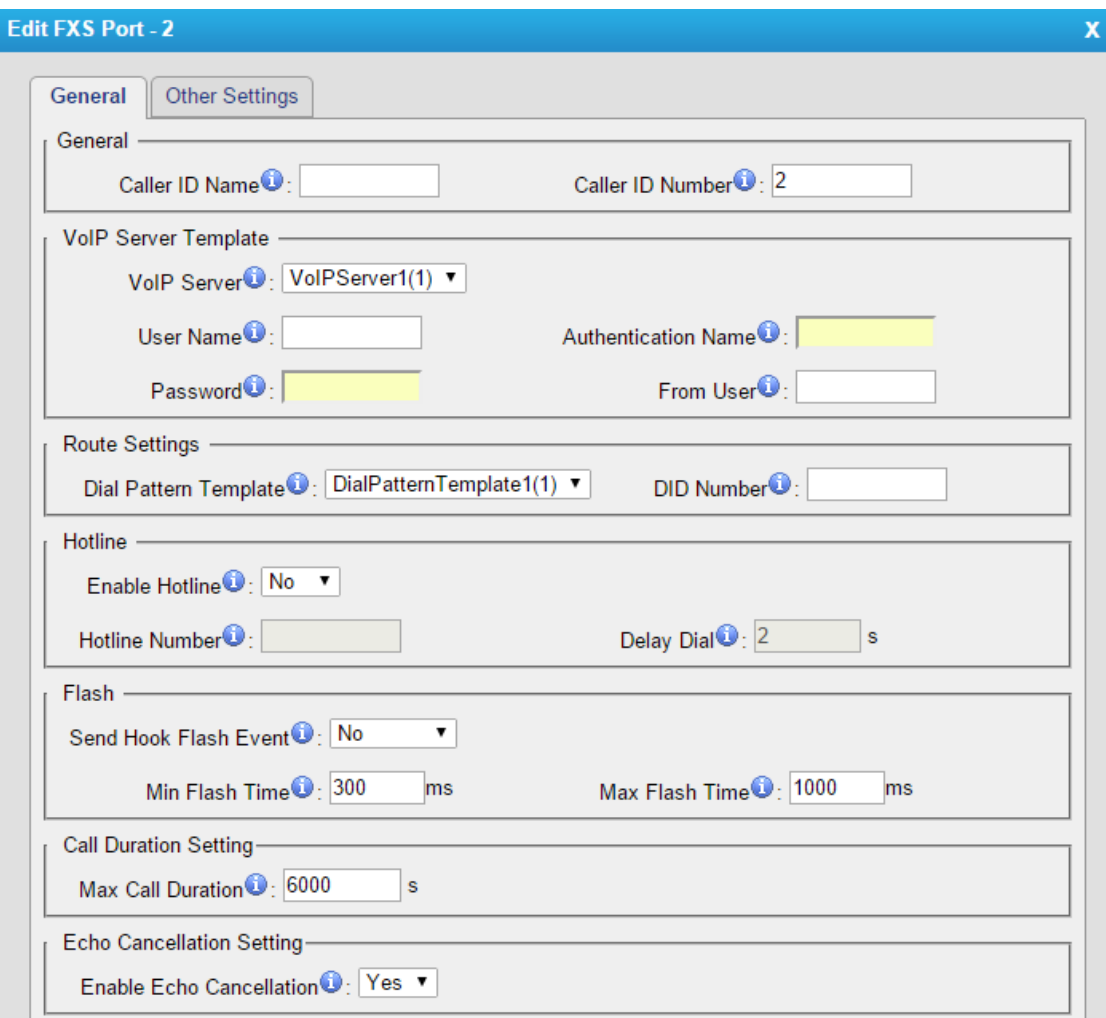

Figure 4-1 FXS Port General Settings

| Table 4-1 Description of FXS Port General Settings |  |  |
|----------------------------------------------------|--|--|
|                                                    |  |  |

![](_page_11_Picture_87.jpeg)

![](_page_11_Picture_12.jpeg)

![](_page_12_Picture_216.jpeg)

![](_page_12_Picture_2.jpeg)

# <span id="page-13-0"></span>**Other Settings**

![](_page_13_Picture_92.jpeg)

Figure 4-2 FXS Port Other Settings

Table 4-2 Description of FXS Port Other Settings

### **Follow Me**

Choose the forward type and configure the relevant destination number. In different conditions, the incoming calls to the account will be forwarded to different destinations.

- Always: always forward calls to the destination number.
- No Answer: forward calls when no one answers the call.
- When Busy: forward the call when the account is busy.

### **Features** Call Waiting Check this option if the extension should have Call Waiting capability. If this option is checked, the "When busy" follow me options will not be available. DND Don't Disturb. When DND is enabled for an extension, the extension will not be available.

![](_page_13_Picture_11.jpeg)

![](_page_14_Picture_194.jpeg)

reverse polarity signal is activated on this FXS port. It is not activated by default.

- Polarity Answer: Whether to send polarity signal while picking up the phone.
- Polarity Hangup: Whether to send polarity signal while hanging up the phone.

# <span id="page-14-0"></span>**Hunt Group**

Hunt group is a feature that allows a call reaching multiple FXS ports. The FXS ports will act as a single group, called a hunt group. The number of hunt groups is limited by the number of ports each TA FXS Gateway model has. For example, there are 24 hunt

![](_page_14_Picture_7.jpeg)

### groups on TA FXS Gateway2400.

Hunt group will be chosen when configuring the FXS port "Follow Me". The hunt group will work when a call reaches the FXS port associated user which is busy or no answer.

![](_page_15_Picture_72.jpeg)

Figure 4-3 Hunt Group

![](_page_15_Picture_73.jpeg)

Figure 4-4 Set Hount Group on "FXS Port" Page

There are 3 strategies for hunt group on TA FXS Gateway.

**Simultaneous**

All the FXS users will ring at the same time.

**Circular**

In circular hunting, the calls are processed "round-robin". If a call is delivered to FXS port1, the next call will go to 2, the next to 3. The succession throughout each

![](_page_15_Picture_12.jpeg)

of the FXS users even if one of the previous local users becomes free. When the end of the hunting group is reached, the hunting starts over at the first local users.

### **Linear**

Linear hunting is also referred to serial hunting. In linear hunting, calls are always delivered to the first FXS users, unless it is busy, then the second, third, and so on.

![](_page_16_Picture_4.jpeg)

# <span id="page-17-0"></span>**VoIP Settings**

To integrate with other IPPBX, we need to configure the VoIP settings in TA FXS Gateway to set up VoIP trunk (SIP and IAX). In this chapter, we introduce the following settings:

- [VoIP Server Settings](#page-17-1)
- [Dial Pattern Template](#page-19-0)
- [SIP Settings](#page-20-0)
- <span id="page-17-1"></span>• [IAX Settings](#page-25-0)

# **VoIP Server Settings**

There are some configurable VoIP (SIP/IAX) Server templates on this page. The number of VoIP Server templates is the half of FXS ports on TA FXS Gateway. The VoIP server settings help the FXS ports to register to the VoIP server. Once configured, the templates can be chosen on FXS port setting page.

There are 3 register modes for VoIP server. Users could select one mode for the VoIP server and apply it to FXS ports.

 **Service Provider** - IP Based VoIP Provider, do not generally require the TA gateway to register with the provider. Only IP address or domain is needed to configure on TA gateway.

**Note:** this is a peer-to-peer mode to connect VoIP server and TA gateway, you also need to create a service provider trunk connecting to TA gateway on your VoIP server.

**Port Register** – the VoIP server requires TA gateway to register with the provider using an authentication ID and password.

If you choose the VoIP server, you need to fill in User Name, Authentication Name and Password to register the FXS port.

![](_page_17_Picture_153.jpeg)

Figure 5-1 Port Register

**•** Template Register – register to your VoIP server and apply the template to FXS ports. The FXS ports will register to the server with the same account.

![](_page_17_Picture_17.jpeg)

![](_page_18_Picture_147.jpeg)

Figure 5-2 Template Register

Check VoIP settings below.

### **General**

![](_page_18_Picture_148.jpeg)

![](_page_18_Picture_6.jpeg)

![](_page_19_Picture_141.jpeg)

### **Advanced**

Table 5-2 Description of VoIP Server Advanced Settings

![](_page_19_Picture_142.jpeg)

# <span id="page-19-0"></span>**Dial Pattern Template**

Dial pattern template specifying how to route the calls from FXS ports to VoIP server extensions or external numbers. The number of dial pattern templates is limited by the number of ports each TA FXS Gateway model has.

![](_page_19_Picture_143.jpeg)

Figure 5-3 Dial Pattern Template

![](_page_19_Picture_9.jpeg)

![](_page_20_Picture_106.jpeg)

Table 5-3 Description of Dial Pattern Template Settings

# <span id="page-20-0"></span>**SIP Settings**

It is wise to leave the default setting as provided on this page. However, for a few fields, you need to change them to suit your situation.

### **1) General**

![](_page_20_Picture_107.jpeg)

Figure 5-4 SIP General Settings

![](_page_20_Picture_8.jpeg)

![](_page_21_Picture_251.jpeg)

### Table 5-4 Description of SIP General Settings

![](_page_21_Picture_3.jpeg)

![](_page_22_Picture_166.jpeg)

### **2) NAT**

![](_page_22_Picture_167.jpeg)

Figure 5-5 NAT Settings

|                                  | Table 5-5 Description of SIF General Settings                                                                                                    |
|----------------------------------|----------------------------------------------------------------------------------------------------|
| <b>Items</b>                     | <b>Description</b>                                                                                                    |
| Enable                           | STUN (Simple Traversal of UDP through NATs) is a protocol for assisting                                                                                                    |
| <b>STUN</b>                      | devices behind a NAT firewall or router with their packet routing.                                                                                                    |
| <b>STUN</b><br><b>Address</b>    | The STUN server allows clients to find out their public address, the type of<br>NAT they are behind and the internet side port associated by the NAT with<br>a particular local port. This information is used to set up UDP<br>communication between the client and the VOIP provider and so establish<br>a call.                                                                                 |
| External<br>IP<br><b>Address</b> | The IP address that will be associated with outbound SIP messages if the<br>system is in a NAT environment.                                                                                                    |
| External<br>Host                 | Alternatively you can specify an external host, and the system will perform<br>DNS queries periodically.<br>This setting is only required when your public IP address is not static. It is<br>recommended that a static public IP address is used with this system.<br>Please contact your ISP for more information.                                                                               |
| External<br>Refresh<br>Interval  | Used to identify the local network using a network number/subnet mask<br>pair when the system is behind a NAT or firewall.<br>Some examples of this are as follows:<br>"192.168.0.0/255.255.0.0": All RFC 1918 addresses are local networks;<br>"10.0.0.0/255.0.0.0": Also RFC1918;<br>"172.16.0.0/12": Another RFC1918 with CIDR notation;<br>"169.254.0.0/255.255.0.0": Zero conf local network. |

Table 5-5 Description of SIP General Settings

![](_page_22_Picture_7.jpeg)

![](_page_23_Picture_140.jpeg)

### **3) Qos**

QoS (Quality of Service) is a major issue in VoIP implementations. The issue is how to guarantee that packet traffic for a voice or other media connection will not be delayed or dropped due interference from other lower priority traffic. When the network capacity is insufficient, QoS could provide priority to users by setting the value.

![](_page_23_Picture_141.jpeg)

Figure 5-6 Qos

Note: It's recommended that you configure the QoS in your router or switch instead of TA FXS Gateway side.

### **4) Response Code**

You can change the response code on TA FXS Gateway to the one you want before sending it to the VoIP server. It helps the VoIP server understands better the exact call status, like busy, no response and others.

![](_page_23_Picture_142.jpeg)

Figure 5-7 Response Code

Note: We don't' recommend configuing this if you are not familiar with the code of call status from the VoIP server.

![](_page_23_Picture_12.jpeg)

### **5) T.38**

Settings on this page is for the purpose of improving receiving and sending T.38 FAX.

![](_page_24_Picture_121.jpeg)

Figure 5-8 T.38 Settings

|                            | Table 0-0 Description of 1.00 Oettings              |
|----------------------------|-----------------------------------------------------|
| <b>Items</b>               | <b>Description</b>                                  |
| Re-invite SDP Not Add T.38 | If set to Yes, SDP in re-invite packet will not add |
| <b>Attributes</b>          | T.38 attributes.                                    |
| <b>Error Correction</b>    | Re-invite SDP T38FaxUdpEc.                          |
| T.38 Max BitRate           | Set T38 Max BitRate.                                |
|                            | Choose the T.38 modems:                             |
|                            | V27ter                                              |
|                            | V29                                                 |
| <b>T.38 Support Modems</b> | V17                                                 |
|                            | $V27$ ter + $V29$                                   |
|                            | $V17 + V29$                                         |
|                            | V17 + V27ter + V29                                  |

#### Table 5-6 Description of T.38 Settings

#### **7) Advanced Settings**

![](_page_24_Picture_122.jpeg)

Figure 5-9 SIP Advanced Settings

![](_page_24_Picture_123.jpeg)

![](_page_24_Picture_124.jpeg)

![](_page_24_Picture_12.jpeg)

![](_page_25_Picture_172.jpeg)

# <span id="page-25-0"></span>**IAX Settings**

IAX is the Internal Asterisk Exchange protocol, you can connect to TA FXS Gateway or register IAX trunk to another IAX server. It's supported by the asterisk-based IPPBX.

![](_page_25_Picture_173.jpeg)

Figure 5-10 IAX Settings

| Table 5-8 Description of IAX Settings |  |  |  |
|---------------------------------------|--|--|--|
|---------------------------------------|--|--|--|

![](_page_25_Picture_174.jpeg)

![](_page_25_Picture_8.jpeg)

![](_page_26_Picture_43.jpeg)

![](_page_26_Picture_2.jpeg)

# <span id="page-27-0"></span>**Gateway Settings**

This chapter explains Gateway settings, which can be applied globally to TA400/800. The gateway settings can be configured under **Gateway→ Gateway Settings**.

- **•** [Basic Preferences](#page-27-1)
- [Feature Codes](#page-28-0)
- <span id="page-27-1"></span>• [Speed Dial](#page-28-0)

# **Basic Preferences**

| <b>Basic Preferences</b>                                               |  |
|------------------------------------------------------------------------|--|
| <b>General Settings</b>                                                |  |
| Music On Hold: calmriver ▼                                             |  |
| Enable Local Transfer <sup>1</sup> : Yes ▼                             |  |
| Key As Send: #<br>$\mathbf{v}$                                         |  |
| Enable DSP Fax: Yes                                                    |  |
| Internal Calling First ●: No ▼                                         |  |
| Virtual Ring Back Tone <sup>O</sup> : No v                             |  |
| Enable Call Logs ●: Yes ▼                                              |  |
| <b>Voice Settings</b>                                                  |  |
| Enable Jitter Buffer <sup><sup>1</sup>: No</sup><br>$\pmb{\mathrm{v}}$ |  |
| Jitter Buffer Max Size <sup>1</sup> : 40<br>ms                         |  |
| Echo Tail Length●: 128 ▼ ms                                            |  |
| G723 Encoding Rate 0: 6.3 ▼ Kbps                                       |  |
| iLBC Frame Size ❶: 30 ▼ ms                                             |  |

Figure 6-1 Basic Preferences

![](_page_27_Picture_144.jpeg)

#### Table 6-1 Basci Preferences

![](_page_27_Picture_11.jpeg)

![](_page_28_Picture_244.jpeg)

# <span id="page-28-0"></span>**Feature Codes**

There are various feature codes on TA400/800. The feature codes are used to acquire the gateway info or activate and inactivate supplementary services. The default feature codes are illustrated below. The parameters for feature codes are configurable.

![](_page_28_Picture_245.jpeg)

Table 6-2 Description of General Feature Code

![](_page_28_Picture_246.jpeg)

![](_page_28_Picture_7.jpeg)

![](_page_29_Picture_234.jpeg)

### **Call Forwarding Preferences**

### Table 6-3 Description of Call Forwarding Preferences

![](_page_29_Picture_235.jpeg)

![](_page_29_Picture_5.jpeg)

## <span id="page-30-0"></span>**Speed Dial**

Speed Dial feature is available on TA400/800 that allowing you to place a call by pressing a reduced number of keys. There are 16 configurable Speed Dial templates available on TA400/800.

![](_page_30_Picture_82.jpeg)

Figure 6-2 Speed Dial

- **Speed Dial Code** The speed dialing number.
- **Phone Number** The number you want to call.

To make a speed dial, e.g. you want to call 18033334444, simply dial \*981. The \*98 tells TA400/800 that you want to use the Speed Dial and the 1 is the Speed Dial Code for destination number 18033334444.

**Note:** do not forget to add the dial pattern according to the selected dial pattern template. That is the destination number should match the FXS port dial pattern.

![](_page_30_Picture_9.jpeg)

# <span id="page-31-0"></span>**Prompt Settings**

This chapter explains prompt settings on TA400/800.

- [Custom Prompts](#page-31-1)
- **[Music on Hold Prompts](#page-32-0)**
- <span id="page-31-1"></span>[System Prompts](#page-32-1)

### **Custom Prompts**

We can upload the prompts in this page; you can also download it and save it as a backup.

![](_page_31_Picture_107.jpeg)

![](_page_31_Figure_9.jpeg)

The administrator can upload prompts by doing the following:

- 1) Click "Upload Prompt".
- 2) Click "Browse" to choose the desired prompt.
- 3) Click "Upload" to upload the selected prompt.

![](_page_31_Picture_108.jpeg)

Figure 7-2 Upload A Prompt

**Note**: The file size must not be larger than 1.8 MB, and the file must be WAV format: GSM 6.10 8 kHz, Mono, 1 Kb/s; Alaw/Ulaw 8 kHz, Mono, 1 Kb/s; PCM 8 kHz, Mono, 16 Kb/s.

![](_page_31_Picture_17.jpeg)

# <span id="page-32-0"></span>**Music on Hold Prompts**

In this page, we can upload the music on hold prompts.

![](_page_32_Picture_106.jpeg)

![](_page_32_Figure_4.jpeg)

The administrator can upload on hold music as follows:

- 1) Click "Upload Music on Prompt".
- 2) Click "Browse" to choose the desired audio file.
- 3) Click "Upload" to upload the selected file.

![](_page_32_Picture_107.jpeg)

Figure 7-4 Upload Music on Hold Prompt

**Note**: The file size must not be larger than 1.8 MB, and the file must be WAV format: GSM 6.10 8 kHz, Mono, 1 Kb/s; Alaw/Ulaw 8 kHz, Mono, 1 Kb/s; PCM 8 kHz, Mono, 16 Kb/s.

### <span id="page-32-1"></span>**System Prompts**

TA FXS Gateway supports Chinese and English system prompts. You can download the appropriate language you need.

#### **Notes:**

- 1. Auto-detection is highly recommended. But if you prefer to download via HTTP or TFTP server, please contact the local dealer for the prompts.
- 2. When update successfully, just click "Apply Changes" on Web then it will take effect, there is no need to reboot.

![](_page_32_Picture_17.jpeg)

![](_page_33_Picture_18.jpeg)

Figure 7-5 System Prompts Settings Page

![](_page_33_Picture_3.jpeg)

# <span id="page-34-0"></span>**Advanced Settings**

This chapter explains SIP settings and Distinctive Ringtones.

- [Distinctive Ringtones](#page-34-1)
- [Tone Zone](#page-34-2) Settings
- <span id="page-34-1"></span>[RADIUS Settings](#page-35-0)

# **Distinctive Ringtones**

TA400/800 provides 10 configurable distinctive ringtones. Users could configure different ringtones to match different incoming caller ID.

For example, if Inbound Caller Pattern is configured as "100.", all the incoming calls start with digits "100" will ring using cadence "2000,4000" as the following figure shows.

![](_page_34_Picture_110.jpeg)

Figure 8-1 Distinctive Ringtones

### <span id="page-34-2"></span>**Tone Zone Settings**

Advanced ring tones for all the FXS ports can be configured on this page. There are pre-grogrammed tone zone settings for some countries and regions. Users can simply find and select thier country to get tone zone settings for the gateway.

| <b>Tone Zone Settings</b>              |                                                                                   |  |
|----------------------------------------|-----------------------------------------------------------------------------------|--|
| <b>Tone Zone Settings</b>              |                                                                                   |  |
|                                        |                                                                                   |  |
|                                        | Country/Region: United States / North America<br>▼                                |  |
| Ring Cadence <sup>(0</sup> : 2000,4000 |                                                                                   |  |
| Dial Tone : 350+440                    |                                                                                   |  |
|                                        | Ringback Tone: 440+480/2000,0/4000                                                |  |
|                                        | Busy Tone: 480+620/500,0/500                                                      |  |
| Call-Waiting Tone: 440/300,0/10000     |                                                                                   |  |
|                                        | Congestion Tone: 480+620/250,0/250                                                |  |
|                                        | 2nd Dial Tone:  !350+440/100.10/100.1350+440/100.10/100.1350+440/100.10/100.350+  |  |
|                                        | Message Tone:   1950/330, 11400/330, 11800/330, 0                                 |  |
|                                        | VoiceMail Tone: 1350+440/100,10/100,1350+440/100,10/100,1350+440/100,10/100,1350+ |  |

Figure 8-2 Tone Zone Settings

Users may also configure the tone zone according to the national standard by selecting "User custom for Tone Zone". Please refer to the document below and

![](_page_34_Picture_16.jpeg)

configure the tone zone settings on TA FXS Gateway: <http://www.itu.int/ITU-T/inr/forms/files/tones-0203.pdf>

![](_page_35_Picture_128.jpeg)

Figure 8-3 Customize Tones

![](_page_35_Picture_129.jpeg)

Table 8-1 Description of Tone Zone Settings

# <span id="page-35-0"></span>**RADIUS Settings**

TA FXS Gatewaysupports RADIUS (Remote Authentication Dial In UserService) protocol. RADIUS feature is mainly for billing purpose on TA FXS Gateway. There areprimary and secondary RADIUS server configurations available. Once the primary server is unreachale, the RADIUS requests will be sent to the secondary server.

![](_page_35_Picture_8.jpeg)

![](_page_36_Picture_164.jpeg)

Figure 8-4 RADIUS Settings

Table 8-2 Description of RADIUS Settings

![](_page_36_Picture_165.jpeg)

![](_page_36_Picture_5.jpeg)

# <span id="page-37-0"></span>**Network Preferences**

This chapter explains network settings on TA400/800. Click the main menu system on

the top of the Web GUI to check the network settings.

- **•** [LAN Settings](#page-37-1)
- [Service](#page-37-1)
- **[VLAN Settings](#page-39-0)**
- **•** [VPN Settings](#page-39-0)
- **[DDNS Settings](#page-40-0)**
- [Static Route](#page-41-0)
- <span id="page-37-1"></span>[TR-069 Settings](#page-42-0)

# **LAN Settings**

After successfully logging in the TA400/800 Web GUI for the first time, users could go **System→Network Preferences→LAN Settings** to configure the network for TA400/800.

![](_page_37_Picture_160.jpeg)

Figure 9-1 LAN Settings

#### Table 9-1 LAN Settings

![](_page_37_Picture_161.jpeg)

![](_page_37_Picture_17.jpeg)

![](_page_38_Picture_114.jpeg)

| <b>LAN Settings</b>     |                 |            |  |
|-------------------------|-----------------|------------|--|
| <b>General Settings</b> |                 |            |  |
|                         | Hostname: TA400 |            |  |
|                         |                 | Mode: DHCP |  |

Figure 9-2 DHCP Mode

### Select DHCP mode to get network automatically from the local network.

| <b>LAIN JUMPING</b>     |
|-------------------------|
|                         |
| <b>General Settings</b> |
| Hostname: TA400         |
| Mode: PPPoE             |
| User Name:              |
| Password:               |
|                         |

Figure 9-3 PPPoE

<span id="page-38-0"></span>Fill in user name and password to access the Internet via PPPoE.

# **Service**

The administrator can manage all the access methods on TA on the "Service" page.

![](_page_38_Picture_115.jpeg)

Figure 9-4 Service Settings

|  |  | Table 9-2 Description of Service Settings |
|--|--|-------------------------------------------|

![](_page_38_Picture_116.jpeg)

![](_page_38_Picture_14.jpeg)

![](_page_39_Picture_118.jpeg)

### <span id="page-39-0"></span>**VLAN Settings**

VLAN (Virtual Local Area Network) is a group of hosts with a common set of requirements, which communicate as if they were attached to the same broadcast domain, regardless of their physical location.

A VLAN is a broadcast domain created by switches. This means the VLAN is configured on switches, layer 3 switches. Note that some of the switches don't support VLAN.

### **Note:**

VLAN Settings

TA400/800 acts as a VLAN client, a 3-layer switch is needed.

![](_page_39_Picture_119.jpeg)

Figure 9-5 VLAN Settings

Please follow the steps below to set up VLAN on TA400/800.

**Step1**. Create VLANs on your switch.

**Step2**. Allocate a VLAN ID and IP address for TA400/800.

<span id="page-39-1"></span>**Step3**. Configure VLAN settings page on TA400/800.

### **VPN Settings**

A virtual private network (VPN) is a method of computer networking typically using the public internet that allows users to privately share information between remote locations, or between a remote location and a business' home network. A VPN can provide secure information transport by authenticating users, and encrypting data to prevent unauthorized persons from reading the information transmitted. The VPN can be used to send any kind of network traffic securely. TA400/800 supports OpenVPN.

![](_page_39_Picture_15.jpeg)

![](_page_40_Picture_120.jpeg)

Figure 9-6 VPN Settings

- **Enable VPN** Enable VPN feature.
- **Import VPN Config** Import configuration file of OpenVPN.

#### **Notes:**

- 1. Uncomment "user" and "group" in the "config" file. You can get the config package from the OpenVPN provider.
- 2. TA400/800 works as VPN client mode only.

### <span id="page-40-0"></span>**DDNS Settings**

DDNS(Dynamic DNS) is a method/protocol/network service that provides the capability for a networked device, such as a router or computer system using the [Internet Protocol Suite,](http://en.wikipedia.org/wiki/Internet_Protocol_Suite) to notify a [Domain Name System](http://en.wikipedia.org/wiki/Domain_Name_System) (DNS) [name server](http://en.wikipedia.org/wiki/Name_server) to change, in real time, the active DNS configuration of its configured hostnames, addresses or other information.

![](_page_40_Picture_121.jpeg)

Figure 9-7 DDNS Settings

|                    | rapio o o poconpachi or porto coamigo           |
|--------------------|-------------------------------------------------|
| ltems              | <b>Description</b>                              |
| <b>DDNS Server</b> | Select the DDNS server you sign up for service. |
| User Name          | User name the DDNS server provides you.         |
| Password           | User account's password.                        |

Table 9-3 Description of DDNS Settings

![](_page_40_Picture_14.jpeg)

![](_page_41_Picture_137.jpeg)

**Note**: DDNS allows you to access your network using domain names instead of IP address. The service manages changing IP address and updates your domain information dynamically. You must sign up for service through [dyndns.org,](http://www.dyndns.com/) [freedns.afraid.org,](http://freedns.afraid.org/) [www.no-ip.com,](http://www.no-ip.com/) [www.zoneedit.com.](http://www.zoneedit.com/)

### <span id="page-41-0"></span>**Static Route**

TA FXS Gateway will have more than one Internet connection in some situations but it has only one default gateway. You will need to set some Static Route for TA FXS Gateway to force it to go out through different gateway when accessing to different internet.

The default gateway priority of TA FXS Gateway from high to low is VPN/VLAN  $\rightarrow$ LAN port.

![](_page_41_Picture_138.jpeg)

Figure 9-8 Static Route

#### 1) Route Table

The current route rules of TA FXS Gateway.

2) Static Route Rules

You can add new static route rules here.

![](_page_41_Picture_139.jpeg)

#### Table 9-4 Description of Static Route Settings

![](_page_41_Picture_14.jpeg)

![](_page_42_Picture_155.jpeg)

# <span id="page-42-0"></span>**TR-069 Settings**

TR-069 (Technical Report 069) is a Broadband Forum (formerly known as DSL Forum) technical specification entitled CPE WAN Management Protocol (CWMP). It defines an application layer protocol for remote management of end-user devices. As a bidirectional SOAP/HTTP-based protocol, it provides the communication between customer-premises equipment (CPE) and Auto Configuration Servers (ACS).

Yeastar TA400/800 acts as a CPE, enable TR-069 and configure the parameters in the corresponding fields, if configured correctly, the gateway will establish the TR-069 session with the ACS. TD069 S

![](_page_42_Picture_156.jpeg)

Figure 9-9 TR-069 Settings

#### Table 9-5 Description of TR-069 Settings

![](_page_42_Picture_157.jpeg)

![](_page_42_Picture_9.jpeg)

![](_page_43_Picture_76.jpeg)

![](_page_43_Picture_2.jpeg)

# <span id="page-44-0"></span>**Security Center**

This chapter describes how to secure your TA400/800. It is strongly recommended that users configure firewall and other security options on TA400/800 to prevent the attack fraud and the system failure or calls loss.

- **•** [Security Center](#page-44-1)
- [Alert Settings](#page-44-1)
- [AMI Settings](#page-47-0)
- **[Certificates](#page-48-0)**
- [Firewall Rules](#page-48-0)
- <span id="page-44-1"></span>[IP Blacklist](#page-51-0)

# **Security Center**

All the security settings including Firewall, Service, Port Settings in TA400/800 are displayed in Security Center. Users could rapidly check and configure the relevant security settings here.

### **1) Firewall**

tecurity Cent

In the "Firewall" tab, users could check firewall configuration and alert settings. By clicking the relevant button, you can enter the configuration page directly.

| Firewall | Service                      | Port            |                                                                                     |                     |
|----------|------------------------------|-----------------|-------------------------------------------------------------------------------------|---------------------|
|          | <b>Function</b>              | <b>Status</b>   | <b>Note</b>                                                                         | Setting             |
|          | <b>Firewall Switch</b>       | <b>Disabled</b> | Dangerous. To protect your equipment from malicious attack, please enable Firewall. | Setting             |
|          | Drop All                     | <b>Disabled</b> |                                                                                     | Setting             |
|          | Blacklist Rules   Configured |                 | The number of blacklist rules is:3                                                  | <b>IP Blacklist</b> |

Figure 10-1 Security Center—Firewall

### **2) Service**

In "Service" tab, you can check AMI/SSH status. For AMI/SSH, you can enter the according page by clicking the button in "Setting" column.

| <b>Security Center</b> |                 |                 |             |                |
|------------------------|-----------------|-----------------|-------------|----------------|
| Firewall               | Service<br>Port |                 |             |                |
|                        | Name            | <b>Status</b>   | <b>Note</b> | <b>Setting</b> |
|                        | AMI             | <b>Disabled</b> |             | Setting        |
|                        | <b>SSH</b>      | <b>Disabled</b> |             | Setting        |
|                        | <b>FTP</b>      | <b>Disabled</b> |             | Setting        |
|                        | <b>HTTP</b>     | Enabled         |             | Setting        |
|                        | <b>HTTPS</b>    | <b>Disabled</b> |             | Setting        |

Figure 10-2 Security Center—Service

![](_page_44_Picture_19.jpeg)

### **3) Port**

In "Port" tab, you can check SIP port and HTTP port. You can also enter the relevant page by clicking the button in "Setting" column.

![](_page_45_Picture_79.jpeg)

![](_page_45_Figure_4.jpeg)

# <span id="page-45-0"></span>**Alert Settings**

If the device is under attack, the system will alert users via call or E-mail. The attack modes include IP attack and Web Login.

### **IPATTACK**

When the system is attacked by IP address, the firewall will add the IP to auto IP Blacklist and notify the user if it matches the protection rule.

### **WEBLOGIN**

Web Login Alert Notification: entering the wrong password consecutively for five times when logging in TA FXS Gateway Web interface will be deemed as an attack, the system will limit the IP login within 10 minutes and notify the user.

![](_page_45_Picture_11.jpeg)

![](_page_46_Picture_104.jpeg)

Figure 10-4 Alert Settings

![](_page_46_Picture_105.jpeg)

![](_page_46_Picture_106.jpeg)

![](_page_46_Picture_5.jpeg)

![](_page_47_Picture_135.jpeg)

### <span id="page-47-0"></span>**AMI Settings**

The Asterisk Manager Interface (AMI) is a system monitoring and management interface provided by Asterisk. It allows live monitoring of events that occur in the system, as well enabling you to request that Asterisk perform some action. The actions that are available are wide-ranging and include things such as returning status information and originating new calls. Many interesting applications have been developed on top of Asterisk that take advantage of the AMI as their primary interface to Asterisk.

There are two main types of messages on the Asterisk Manager Interface: manager events and manager actions.

The  $3<sup>rd</sup>$  party software can work with TA400/800 using AMI interface. It is disabled by default. If necessary, you can enable it.

![](_page_47_Picture_136.jpeg)

Figure 10-5 AMI Settings

**User Name, Password & Port**

After enabling AMI, you can use this username and password to log in TA400/800. The default port is 5038.

![](_page_47_Picture_10.jpeg)

### **Permitted "IP address/Subnet mask"**

You can set which IP is allowed to log in TA400/800 AMI interface.

### <span id="page-48-0"></span>**Certificates**

Upload Certificate

TA400/800 supports TLS transport, you can configure FXS port with TLS transport. To use TLS, you should upload certificates first.

![](_page_48_Picture_92.jpeg)

Figure 10-6 Upload Certificate

#### **Trusted Certificate**

This certificate is a CA certificate. When selecting "TLS Verify Client" as "Yes", you should upload a CA. The relevant VoIP provider should also have this certificate.

#### **Gateway Certificate**

This certificate is server certificate. No matter selecting "TLS Verify Client" as "Yes" or "NO", you should upload this certificate to TA400/800. If the VoIP provider enables "TLS Verify server", you should also upload the relevant CA certificate on the VoIP provider.

![](_page_48_Picture_11.jpeg)

# <span id="page-49-0"></span>**Firewall Rules**

Firewalls are used to prevent unauthorized Internet users from accessing private networks connected to the Internet, especially intranets. All messages entering or leaving the intranet pass through the firewall, which examines each message and blocks those that do not meet the specified security criteria.

![](_page_49_Picture_97.jpeg)

Figure 10-7 Firewall Settings

### **1) General Settings**

![](_page_49_Picture_98.jpeg)

![](_page_49_Picture_99.jpeg)

### **2) Common Rules**

There is no default rule; you can create one as required.

![](_page_49_Picture_10.jpeg)

![](_page_50_Picture_114.jpeg)

Figure 10-8 Common Rules

| Table 10-3 Description of Common Rules                                                                                           |                                                                                                    |  |  |  |  |
|----------------------------------------------------------------------------------------------------|----------------------------------------------------------------------------------------------------|--|--|--|--|
| <b>Items</b>                                                                                                    | <b>Description</b>                                                                                                    |  |  |  |  |
| Name                                                                                                    | A name for this rule, e.g. "HTTP".                                                                                                    |  |  |  |  |
| Description                                                                                                    | Simple description for this rule. E.g. accept the specific host to<br>access the Web interface for configuration.                                                                                                 |  |  |  |  |
| Protocol                                                                                                    | The protocols for this rule.                                                                                                    |  |  |  |  |
| Port                                                                                                    | Initial port should be on the left and end port should be on the right.<br>The end port must be equal to or greater than start port.                                                                              |  |  |  |  |
| IP                                                                                                    | The IP address for this rule. The format of IP address is: IP/mask<br>E.g. 192.168.5.100/255.255.255.255 for IP 192.168.5.100<br>192.168.5.0/255.255.255.0 for IP from<br>E.g.<br>192.168.5.0to<br>192.168.5.255. |  |  |  |  |
| <b>MAC Address</b>                                                                                                    | The format of MAC Address is XX:XX:XX:XX:XX:XX, X means 0~9<br>or $A \sim F$ in hex, the $A \sim F$ are not case sensitive.                                                                                       |  |  |  |  |
| Accept: Accept the access from remote hosts.<br>Action<br>Drop: Drop the access from remote hosts.<br>Ignore: Ignore the access. |                                                                                                    |  |  |  |  |

**Note**: the MAC address will be changed when it's a remote device, so it will not be

### **3) Auto Defense**

working to filter using MAC for remote devices.

![](_page_50_Picture_115.jpeg)

Figure 10-9 Auto Defense

![](_page_50_Picture_8.jpeg)

![](_page_51_Picture_113.jpeg)

#### Table 10-4 Description of Auto Defense

## <span id="page-51-0"></span>**IP Blacklist**

You can set some packets accept speed rules here. When an IP address, which hasn't been accepted in common rules, sends packets faster than the allowed speed, it will be set as a black IP address and be blocked automatically.

| <b>IP Blacklist</b>      |            |         |                               |  |  |  |  |  |
|--------------------------|------------|---------|-------------------------------|--|--|--|--|--|
| <b>Blacklist Rules</b>   |            |         |                               |  |  |  |  |  |
| <b>Add Rule</b>          |            |         |                               |  |  |  |  |  |
| Port                     | Protocol   | Rate    |                               |  |  |  |  |  |
| 5060                     | <b>UDP</b> | 120/60s | $\mathbb{X}$<br>$\mathscr{L}$ |  |  |  |  |  |
| 5060                     | <b>UDP</b> | 40/2s   | $\mathbb X$<br>1              |  |  |  |  |  |
| 8022                     | <b>TCP</b> | 5/60s   | $\mathbb{X}$<br>$\mathscr{L}$ |  |  |  |  |  |
| IP Blacklist             |            |         |                               |  |  |  |  |  |
| No Auto Black IP Address |            |         |                               |  |  |  |  |  |

Figure 10-10 IP Blacklist Settings Page

### **1) Blacklist rules**

We can add the rules for IP blacklist rate as demanded.

![](_page_51_Picture_114.jpeg)

Figure 10-11 Add Blacklist Rule

![](_page_51_Picture_11.jpeg)

![](_page_52_Picture_58.jpeg)

### **2) IP blacklist**

The blocked IP address will display here, you can edit or delete it as youwish.

![](_page_52_Picture_4.jpeg)

# <span id="page-53-0"></span>**System Preferences**

This chapter describes system maintenance settings including the followings:

- **•** [Password Settings](#page-53-1)
- [Date and Time](#page-53-1)
- **[Auto Provision Settings](#page-54-0)**
- **•** [Firmware Update](#page-56-0)
- Backup and Restore
- <span id="page-53-1"></span>• [Reset and Reboot](#page-58-1)

# **Password Settings**

It is highly recommended to change the system's password after first login. Go to **System→System Preferences→Password Settings** to change the password.

- 1. Enter the old password first.
- 2. Enter a new password and retype the new password to confirm. The password complexity will be detected, which will help users to set a strong password and make TA400/800 safer. A strong password is comprised of letters, numbers and characters.
- 3. Save the changes, the user will be automatically logged out.
- 4. Log in TA400/800 using the new password.

![](_page_53_Picture_151.jpeg)

Figure 11-1 Password Settings

### <span id="page-53-2"></span>**Date and Time**

**Password Settings** 

Please adjust the time of TA400/800 (including the time zone) consistent with your local time. Go to **System→System Preferences→Date and Time** to configure the system date and time.

![](_page_53_Picture_19.jpeg)

![](_page_54_Picture_141.jpeg)

Figure 11-2 Date and Time

**Time Zone**

Select your current and correct time zone on TA400/800.

- **Daylight Saving Time** The option is disabled by default. Enable it when necessary.
- **Automatically Synchronize with an Internet Time Server** TA400/800 will adjust its internal clock to a central network server. Please note the TA400/800 should be able to access to the Internet if you choose this method.
- **Set Date & Time Manually** Enter the time using the numbers on your keyboard.

<span id="page-54-0"></span>**Note:** you have to reboot the system to make the changes take effect.

# **Auto Provision Settings**

Three methods are supported for Auto Provision: PNP, DHCP and you can manually configure a server URL to get the configuration file from the server. Go to **System→System Preferences→Auto Provision Settings** to configure.

| $\overline{ }$ Provision Method: $-$ |                                 |  |
|--------------------------------------|---------------------------------|--|
|                                      | $PNP:$ Yes $\blacktriangledown$ |  |
|                                      | $DHCP:  No - \triangledown $    |  |
|                                      | Server URL: No ▼                |  |
|                                      |                                 |  |

Figure 11-3 Auto Provision Methods

**PNP** and **DHCP** modes work along with MyPBX "TA Provisioning".Firstly, users need to configure TA400/800 on MyPBX "TA Provisioning" page. Then TA400/800 will find and get the configuration file from MyPBX during boots up.

In **PNP** mode, you just need to place the TA400/800 in the same IP range network with MyPBX, then you can find the TA400/800 and provision it on MyPBX "TA Provisioning" page.

![](_page_54_Picture_15.jpeg)

![](_page_55_Picture_60.jpeg)

Figure 11-4 MyPBX TA Provisioning

If you use **DHCP** mode to do auto provision, you should enable DHCP Server on MyPBX to make it as a DHCP server. (System→Network Preferences→DHCP Server).

![](_page_55_Picture_61.jpeg)

Figure 11-5 Set MyPBX as a DHCP Server

![](_page_55_Picture_62.jpeg)

Figure 11-6 Set TA400/800 as a DHCP Client

Another way to do auto provision is to download configuration file from the configured server URL. Fill in the URL, user name, password, and set the time, TA400/800 will

![](_page_55_Picture_9.jpeg)

get the configuration file from the server automatically and regularly.

**Note:** if there is no user name and password for the server, leave these fields blank.

![](_page_56_Picture_144.jpeg)

Figure 11-7 Server Address

### **AES Key**

If the configuration file is encrypted by AES key, you need to fill the key in this field.

**Always Apply**

With No, it will compare the current configuration file with the last updated one, if the contents are the same no update will be applied. With Yes, it will always apply the updated configuration file.

### <span id="page-56-0"></span>**Firmware Update**

TA400/800 can be upgraded to a new firmware version via network or locally. Users could upgrade firmware via HTTP or TFTP. Please go to **System→ System Preferences→ Firmware Update** to do upgrade.

### **Notes:**

- 1. If "Reset configuration to Factory Defaults" is enabled, the system will be restored to factory default settings.
- 2. When updating the firmware, please don't turn off the power. Or the system will be damaged.
- 3. If you are trying to upgrade through HTTP, please make sure that your TA400/800 is able to visit external network, or it cannot access Yeastar website to get the firmware file, causing the upgrade fail.

### <span id="page-56-1"></span>**Upgrade through HTTP**

On the Firmware Upgrade page, choose **HTTP URL**. **Step1.** Enter the download link of the firmware file.

![](_page_56_Picture_17.jpeg)

**Note:** the HTTP URL should be a **BIN** file download link. **Step2.** Click "Start" to upgrade.

**Undato Quetom Fire** 

![](_page_57_Picture_114.jpeg)

Figure 11-8 Upgrade through HTTP

### <span id="page-57-0"></span>**Upgrade through TFTP**

**Step1.**Download firmware file from Yeastar website.

**Step2.** Create a tftp Server (For example, tftpd on Windows).

- 1) Install tftpd32 software on computer. Download link: [http://tftpd32.jounin.net/tftpd32\\_download.html](http://tftpd32.jounin.net/tftpd32_download.html)
- 2) Configure tftpd32. On option "Current Directory", click "Browse" button, choose the firmware file (BIN file) upgraded patch.

![](_page_57_Picture_115.jpeg)

Figure 11-9 Configure Tftpd32

**Step3.**Logon the TA400/800's Web page and go to **System→System Preferences→Firmware Update, choose "TFTP Server".** 

1) TFTP Server: fill in IP address of tftpd32 server (your PC's IP address).

![](_page_57_Picture_14.jpeg)

- 2) File Name: enter the name of firmware update. It should be a BIN file name.
- 3) Click "Start" to upgrade.

![](_page_58_Picture_145.jpeg)

Figure 11-10 Upgrade through HTTP

### <span id="page-58-0"></span>**Backup and Restore**

TA400/800 provides Backup and Restore feature, which allows you to create a complete backup of TA400/800 configurations to a file.

### **Notes:**

- 1. When you have updated the firmware version, it's not recommended to restore using an old package.
- 2. Backup from an earlier version cannot be restored on TA400/800 of a later version.
- **Create a New Backup**

Click **the Create a New Backup** to create a new backup.

**Upload a Backup**

Click  $\triangle$  Upload a Backup. to upload a backup.

**Restore**

To restore TA400/800 configuration data, upload the backup file to TA400/800

and click . Reboot the system to take effect.

Please note the current configurations will be OVERWRITTEN with the backup data.

| Name                       | lime                    |  |  |
|----------------------------|-------------------------|--|--|
| backup_2015may9_174120.tar | Sat May 09 1:41:58 2015 |  |  |

Figure 11-11 Restore Backup

### <span id="page-58-1"></span>**Reset and Reboot**

Users could reset and reboot the system under **System→ System Preferences→** 

![](_page_58_Picture_22.jpeg)

### **Reset and Reboot**.

![](_page_59_Picture_21.jpeg)

Figure 11-12 Reset and Reboot

![](_page_59_Picture_4.jpeg)

# <span id="page-60-0"></span>**Status**

Users could check the system status on **Status→System Status**, where FXS Port Status, Network Status and System Info can be checked.

- [FXS Port Status](#page-60-2)
- [Network Status](#page-60-3)
- <span id="page-60-2"></span>• [System Info](#page-60-3)

# <span id="page-60-1"></span>**FXS Port Status**

<span id="page-60-3"></span>![](_page_60_Picture_141.jpeg)

### Figure 12-1 FXS Port Status

![](_page_60_Picture_142.jpeg)

![](_page_60_Picture_143.jpeg)

![](_page_60_Picture_11.jpeg)

# <span id="page-61-0"></span>**Network status**

In this page, the IP address of LAN port will appear with their status.

| <b>INGLYVUIN OLALUS</b>    |                                |
|----------------------------|--------------------------------|
| $LAN \otimes$              |                                |
| Hostname: TA400            |                                |
|                            | Type: Static IP Address        |
|                            | MAC Address: f4:b5:49:f0:03:00 |
| IP Address: 192.168.6.218  |                                |
| Subnet Mask: 255.255.255.0 |                                |
| Gateway: 192.168.6.1       |                                |
| Primary DNS: 192.168.1.1   |                                |
| <b>Secondary DNS:</b>      |                                |

Figure 12-2 Network Status

<span id="page-61-1"></span>If your VLAN or VPN are configured, you can check the status in this page also.

# **System Info**

In this page, we can check the hardware/firmware version, or the disk usage of TA FXS Gateway.

![](_page_61_Picture_51.jpeg)

Figure 12-3 System Info

![](_page_61_Picture_10.jpeg)

# <span id="page-62-0"></span>**Reports**

Users could check the call logs, system logs on **Status→Reports** page, and use the packet Tool and Port Monitor Tool to capture debug logs from TA400/800.

- [Call Logs](#page-62-1)
- [System Logs](#page-62-2)
- [Packet Tool](#page-63-0)
- [Port Monitor Tool](#page-63-1)

# <span id="page-62-1"></span>**Call Logs**

The call log captures all call details, including call time, caller number, callee number, call type, call duration, etc. An administrator can search and filter call data by call date, caller/callee, trunk, duration, billing duration, status, or communication type.

| <b>Call Logs</b>                                   |        |                                 |                                 |                                |                                     |                         |                            |                                         |
|----------------------------------------------------|--------|---------------------------------|---------------------------------|--------------------------------|-------------------------------------|-------------------------|----------------------------|-----------------------------------------|
| <b>Search Condition</b><br>Start Date: 04 Jun 2014 |        |                                 | End Date: 04 Jun 2014           | Caller/Callee:                 |                                     |                         | Trunk: All                 | $\blacktriangledown$                    |
| Duration $\mathbf{\mathbb{O}}$ :                   |        |                                 | Billing Duration <sup>1</sup> : | Status: All                    | <b>Communication Type: All</b><br>▼ |                         |                            | $\blacktriangledown$                    |
| Q Start Searching                                  |        |                                 |                                 |                                |                                     |                         |                            |                                         |
|                                                    |        | Х                               |                                 |                                |                                     |                         |                            |                                         |
| Download the recordings<br><b>Time</b>             | Caller | Delete the recordings<br>Callee | <b>Source Server/Port</b>       | <b>Destination Server/Port</b> | <b>Duration</b>                     | <b>Billing Duration</b> | Total: 39<br><b>Status</b> | Show: 1-25<br><b>Communication Type</b> |
| 2014-06-04 22:05:08                                | 304    | $*741$                          |                                 |                                | 11                                  | 3                       | <b>ANSWERED</b>            | View: $25 \times$<br>Internal           |
| 2014-06-04 22:02:37                                | 304    | huntinggroup1                   |                                 | Port <sub>2</sub>              | $\overline{2}$                      | $\mathbf{0}$            | <b>ANSWERED</b>            | Internal                                |
| 2014-06-04 22:02:34                                | 304    | 300                             | <b>SOHO</b>                     |                                | 80                                  | 80                      | ANSWERED                   | Inbound                                 |
| 2014-06-04 22:02:28                                | 304    | 300                             | Port <sub>3</sub>               | <b>SOHO</b>                    | 86                                  | 80                      | ANSWERED                   | Outbound                                |

Figure 13-1 Call Logs

# <span id="page-62-2"></span>**System Logs**

You can download and delete the system logs of TA400/800.

- **Enable Hardware Log**  Save the information of hardware; (up to 4 log files)
- **Enable Normal Log**  Save the prompt information; (up to 16 log files)
- **Enable Web Log**  Save the history of web operations (up to 2 log files)
- **Enable Debug Log**  Save debug information (up to 2 log files)

![](_page_62_Picture_17.jpeg)

| System Logs                |                                         |                                |                               |  |
|----------------------------|-----------------------------------------|--------------------------------|-------------------------------|--|
| Download The Selected Logs | Delete The Selected Logs<br>$\mathbf x$ |                                |                               |  |
| О                          | <b>Name</b>                             |                                |                               |  |
| $\Box$                     | firmware_update.log                     |                                | 国<br>$\mathbb{X}$             |  |
| $\Box$                     | pbx20101205.log                         |                                | 生<br>$\mathbb X$              |  |
| $\Box$                     | pbx20101206.log                         |                                | 生<br>$\mathbb{X}$             |  |
| $\Box$                     | pbx20101207.log                         |                                | 生<br>$\times$                 |  |
| $\Box$                     | pbx20140512.log                         |                                | 国<br>$\boxtimes$              |  |
| $\Box$                     | pbx20140513.log                         |                                | 生<br>$\times$                 |  |
| $\Box$                     | pbx20140514.log                         |                                | 国<br>$\mathbb K$              |  |
| $\Box$                     | pbx20140515.log                         |                                | 生<br>$\times$                 |  |
| $\Box$                     | pbx20140516.log                         |                                | 国<br>$\boxtimes$              |  |
| $\Box$                     | pbx20140516_old.log                     |                                | 图<br>$\times$                 |  |
| $\Box$                     | web.log                                 |                                | 生<br>$\mathbb{\overline{X}}$  |  |
| <b>Options</b>             |                                         |                                |                               |  |
|                            | Enable Hardware Log <sup>O</sup>        | Enable Normal Log <sup>O</sup> | Enable Debug Log <sup>O</sup> |  |
|                            | Enable Web Log <sup>O</sup>             |                                |                               |  |

Figure 13-2 System Logs

# <span id="page-63-0"></span>**Packet Tool**

This feature is used to capture packets for technician. Integrate packet capture tool "Wireshark" in TA400/800. Users also could specify the destination IP address and port to get the packets.

![](_page_63_Picture_92.jpeg)

Figure 13-3 Packet Tool

 $\bullet$  IP

Specify the destination IP address to get the packets.

 **Port**  Specify the destination Port to get the packets.

### <span id="page-63-1"></span>**Port Monitor Tool**

This tool is used to debug a FXS port. Select a FXS port and click "Start" to monitor the FXS port, stop monitoring by clicking "Stop" button.

![](_page_63_Picture_93.jpeg)

Figure 13-4 Port Monitor Tool

![](_page_63_Picture_14.jpeg)